## Αίτηση Επιστροφής Εισφορών

1. Ο ασφαλισμένος εισέρχεται μέσω <https://apps.e-efka.gov.gr/eAccess/> με κωδικούς TAXISNET

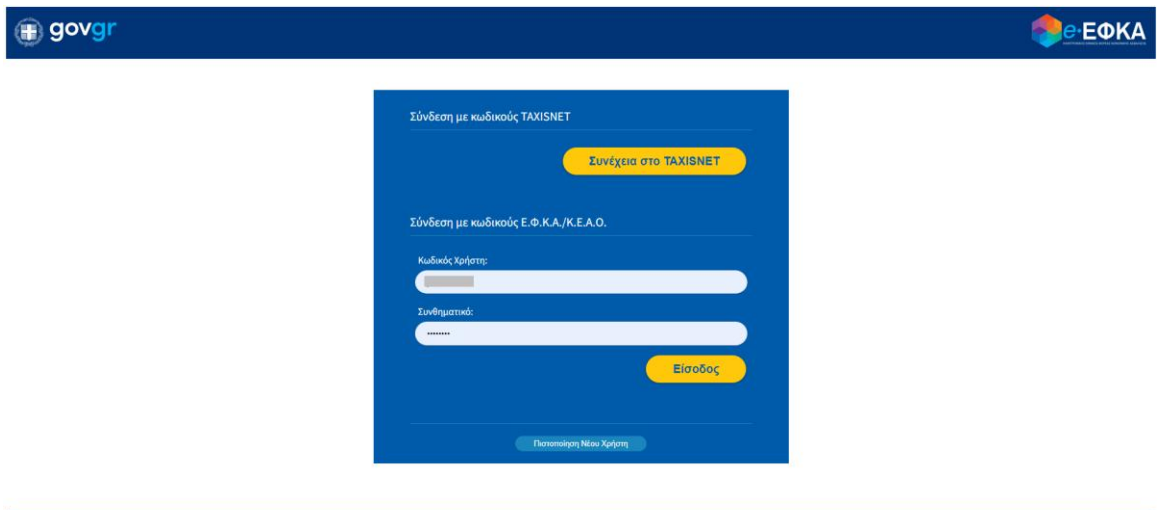

- 1555
- 2. Eισάγει τον ΑΜΚΑ στην καρτέλα «**Ασφαλισμένος**» και επιλέγει «**Είσοδος**»

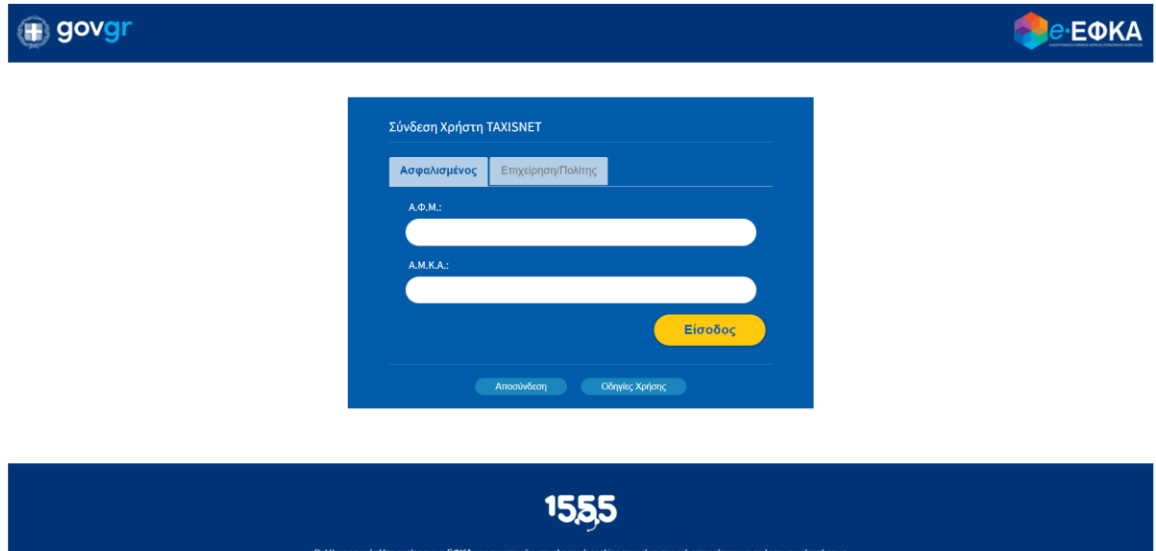

- 3. Πληκτρολογεί τον σύνδεσμο: [https://apps.e-efka.gov.gr/eContrReturn](https://eur01.safelinks.protection.outlook.com/?url=https%3A%2F%2Fapps.e-efka.gov.gr%2FeContrReturn&data=05%7C01%7CDimitra.PAPPA%40netcompany-intrasoft.com%7C49fbd832c4bf4c22455808db39ab0241%7Cb4c2ce7d100a41cb905c1931371a58d5%7C0%7C0%7C638167179529197684%7CUnknown%7CTWFpbGZsb3d8eyJWIjoiMC4wLjAwMDAiLCJQIjoiV2luMzIiLCJBTiI6Ik1haWwiLCJXVCI6Mn0%3D%7C3000%7C%7C%7C&sdata=rvD3VKBNxN7lw2WsQVgoJXY82VCLgxVv2r1eQYyIH7s%3D&reserved=0)
- 4. Ο χρήστης επιλέγει από το κεντρικό μενού αριστερά την επιλογή «**Αίτηση Επιστροφής Εισφορών**»

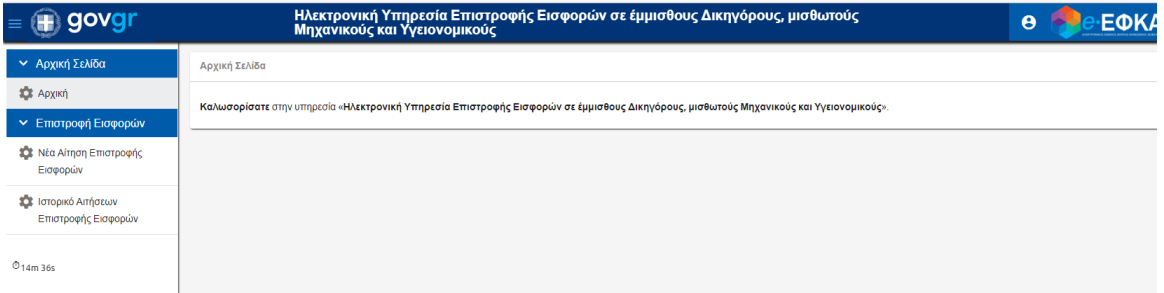

- 5. Ο χρήστης ανακατευθύνεται σε σελίδα όπου αναδύεται αυτόματα το παράθυρο «**Αναζήτηση Εργοδοτών**». Στη σελίδα εμφανίζονται όλες οι δυνατές επιλογές του χρήστη σε μορφή πίνακα. Οι στήλες του πίνακα είναι οι κάτωθι:
	- Επιλογή
	- Επωνυμία
	- AME

Ο χρήστης καλείται να επιλέξει για τη διαθέσιμη εγγραφή που επιθυμεί το εικονίδιο που βρίσκεται στη στήλη «**Επιλογή**» της Συγκεκριμένες εγγραφής.

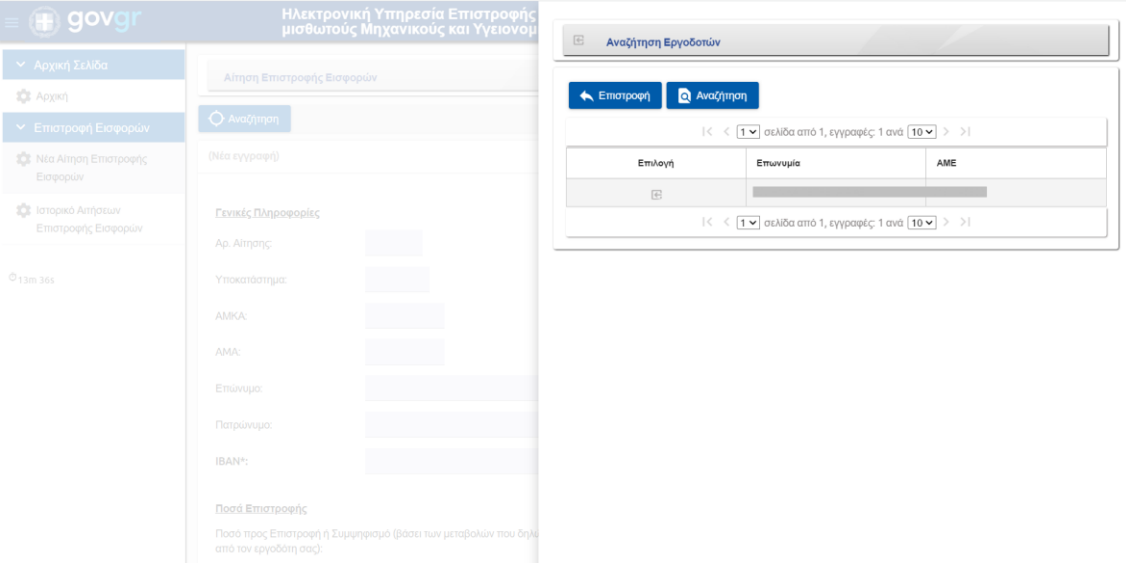

6. Ο χρήστης στη συνέχεια μπορεί να επισκοπήσει τις τιμές των πεδίων που αντλήθηκαν αυτόματα από το Μητρώο e- Ε.Φ.Κ.Α.

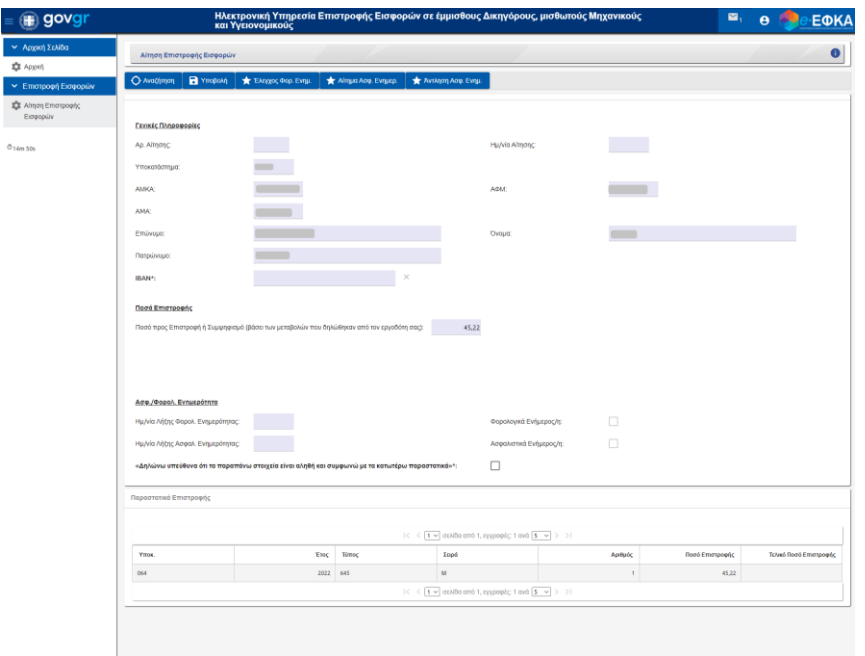

7. Ο χρήστης ΥΠΟΧΡΕΩΤΙΚΑ συμπληρώνει τα πεδία IBAN και Διεύθυνση Ηλεκτρονιού Ταχυδρομείου και εφόσον συμφωνεί με τα λοιπά στοιχεία, που έχουν ανακτηθεί από το Μητρώο e- Ε.Φ.Κ.Α., επιλέγει το πεδίο :

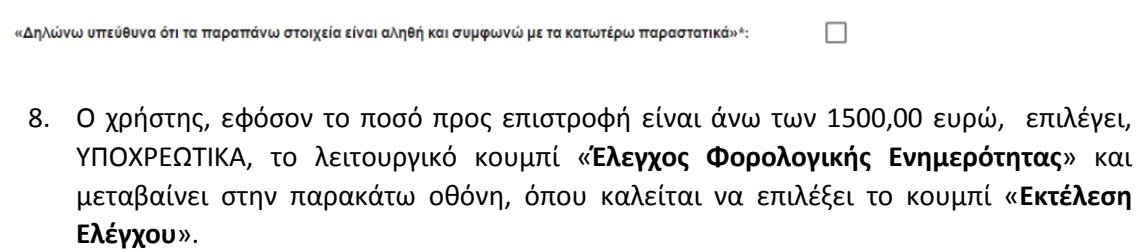

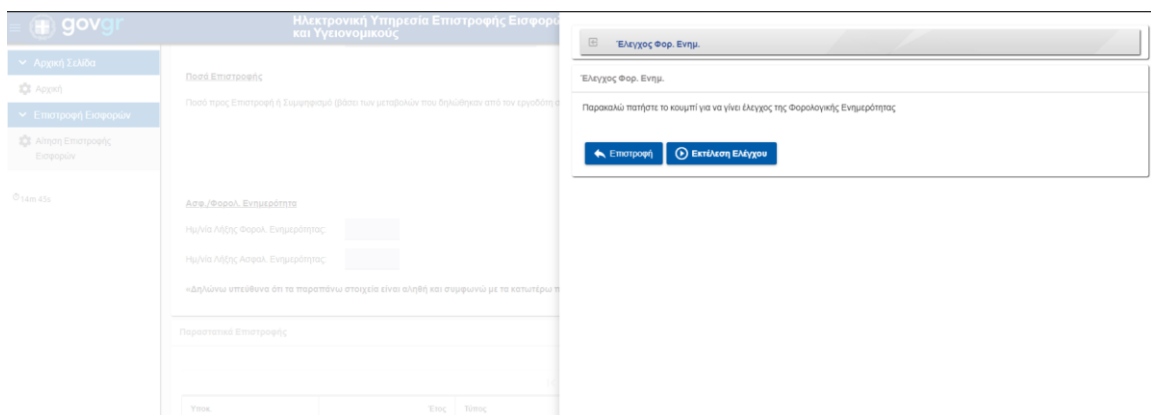

9. Ο χρήστης θα πληροφορηθεί με κατάλληλο μήνυμα για την έκβαση του ελέγχου, δηλαδή, τόσο για την περίπτωση του επιτυχούς ελέγχου, όσο και για την περίπτωση του μη επιτυχούς.

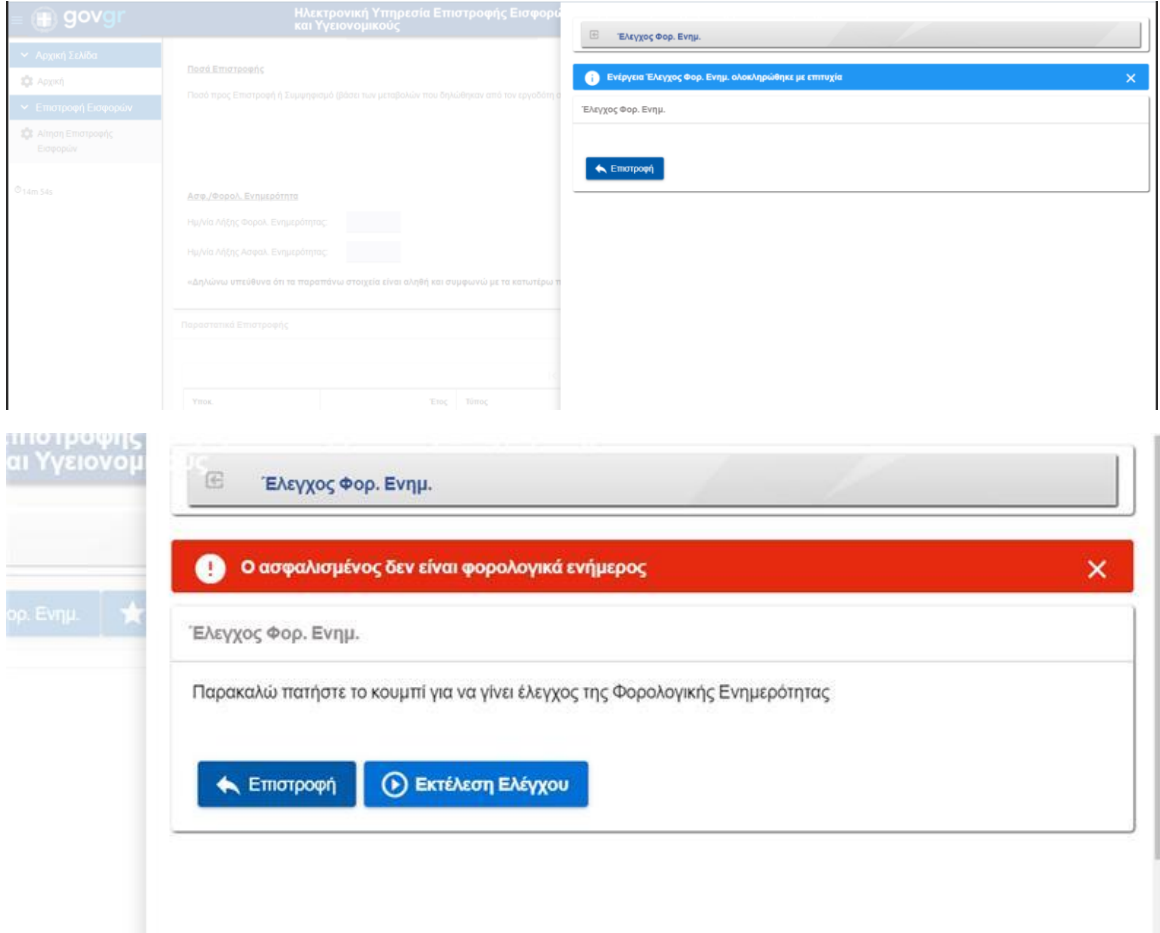

10. Σε περίπτωση που ο ασφαλισμένος είναι φορολογικά ενήμερος θα επιλεχθεί αυτόματα από το σύστημα το πεδίο «**Φορολογικά Ενήμερος/η**»

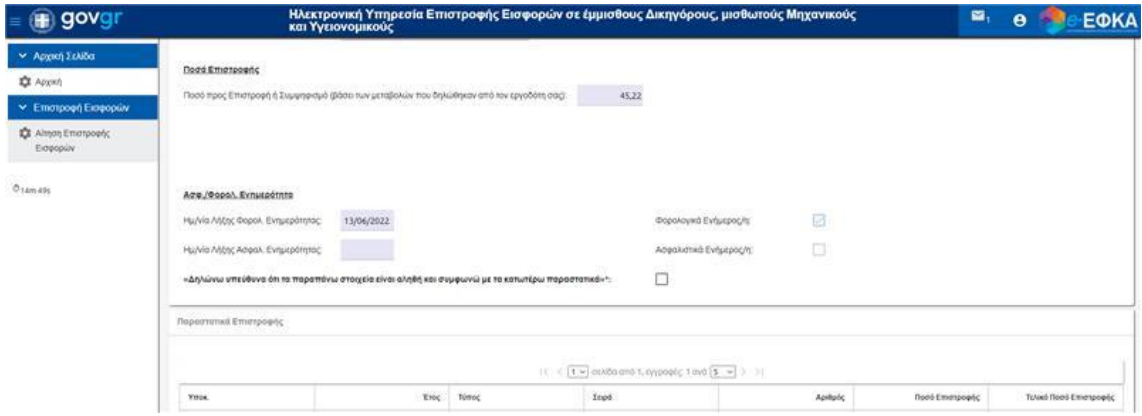

- 11. Σε αυτή την περίπτωση ο χρήστης συνεχίζει επιλέγοντας «**Επιστροφή**»
- 12. Σε περίπτωση που ο χρήστης δεν είναι φορολογικά Ενημερος εμφανίζεται σχετικό μήνυμα.
- 13. Ως τελευταίο βήμα ο χρήστης επιλέγει «**Υποβολή**»
- 14. Σε περίπτωση επιτυχούς υποβολής εμφανίζεται το παρακάτω μήνυμα στο χρήστη.

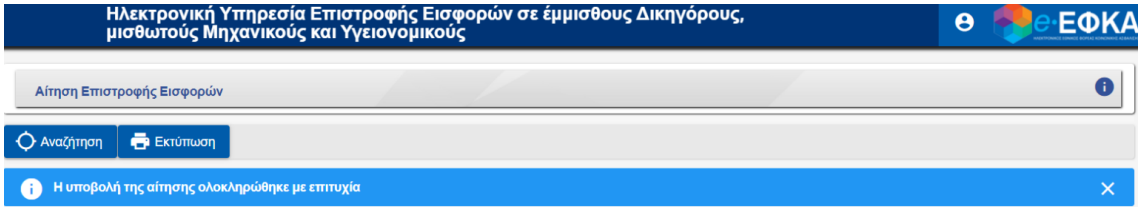

- 15. Ενώ, σε περίπτωση λάθους εμφανίζεται αντίστοιχο πληροφοριακό μήνυμα.
- 16. Ο χρήστης διαθέτει επίσης την επιλογή «**Εκτύπωση**»

## Ιστορικό Αιτήσεων Επιστροφής Εισφορών

1. Ο χρήστης επιλέγει από το βασικό μενού την επιλογή «**Ιστορικό Αιτήσεων Επιστροφής Εισφορών**»

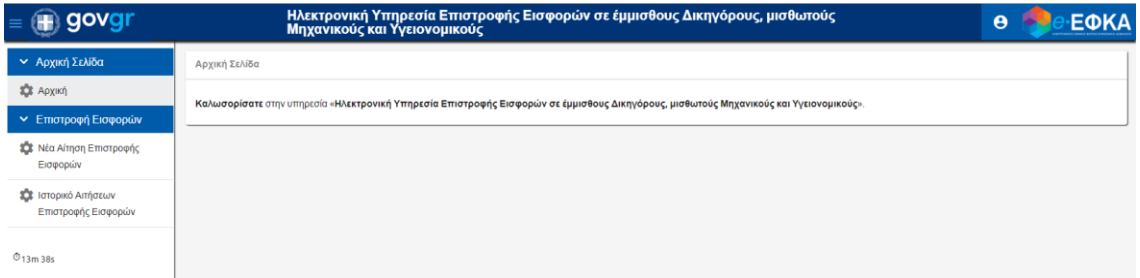

2. Ο χρήστης ανακατευθύνεται σε αναδυόμενο παράθυρο οπού εμφανίζεται το ιστορικό των αιτήσεων με τη μορφή πίνακα.

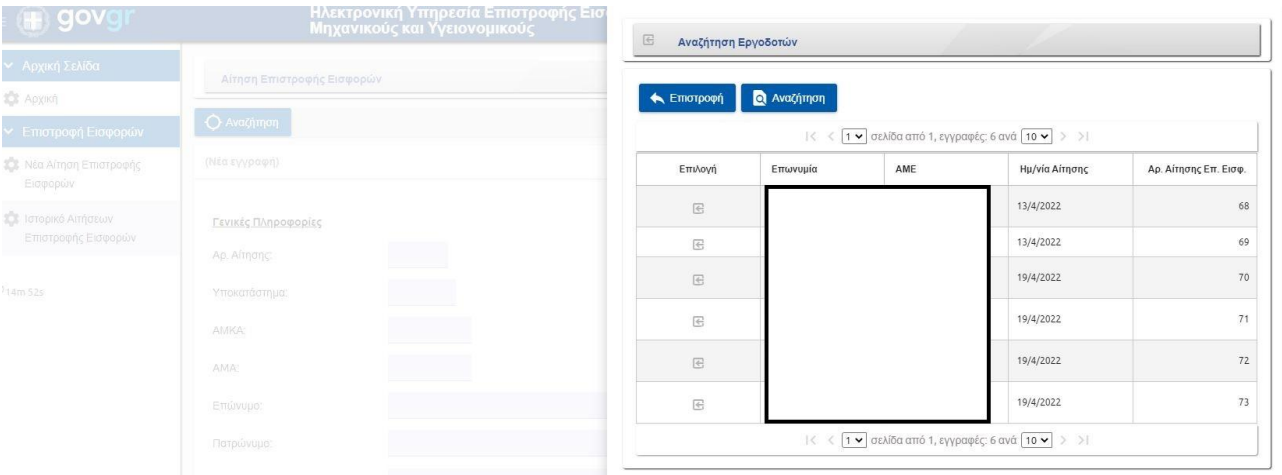

3. Ο χρήστης δύναται να ανανεώσει τα αποτελέσματα επιλέγοντας το διακριτό κουμπί «**Αναζήτηση**»

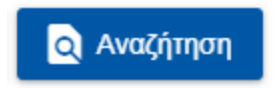

4. Ο χρήστης δύναται να επισκοπήσει μία συγκεκριμένη υποβληθείσα αίτηση επιλέγοντας το εικονίδιο που υπάρχει στη στήλη «**Επιλογή**» στην εγγραφή που αντιστοιχεί στη συγκεκριμένη αίτηση.

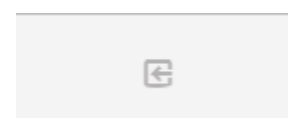